# Ρυθµίσεις e-mail dspeiraia.gr

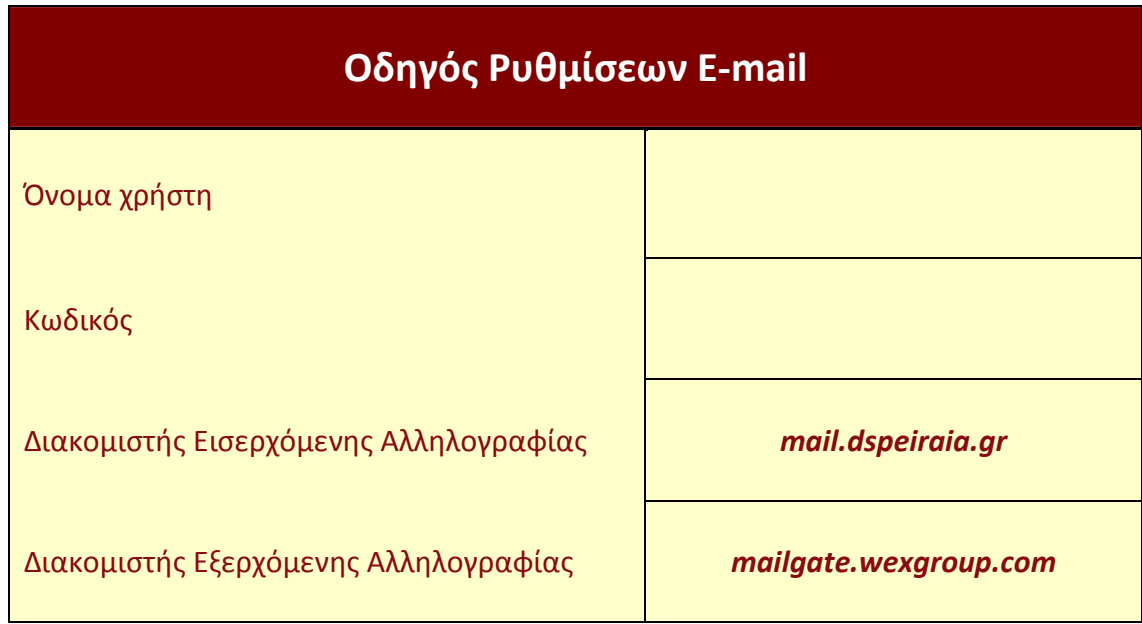

## Web Mail

#### Web Mail Server

Με το Web Mail έχετε τη δυνατότητα να συνδεθείτε από οποιονδήποτε υπολογιστή απλά πληκτρολογώντας στον περιηγητή σας την διεύθυνση

#### smail.wexgroup.com

όπου θα σας οδηγήσει στην σελίδα εισόδου λογαριασµού χρήστη.

Στο πεδίο Username θα εισάγετε την πλήρη διεύθυνση του λογαριασµού σας Στο πεδίο Password θα εισάγετε τον κωδικό σας.

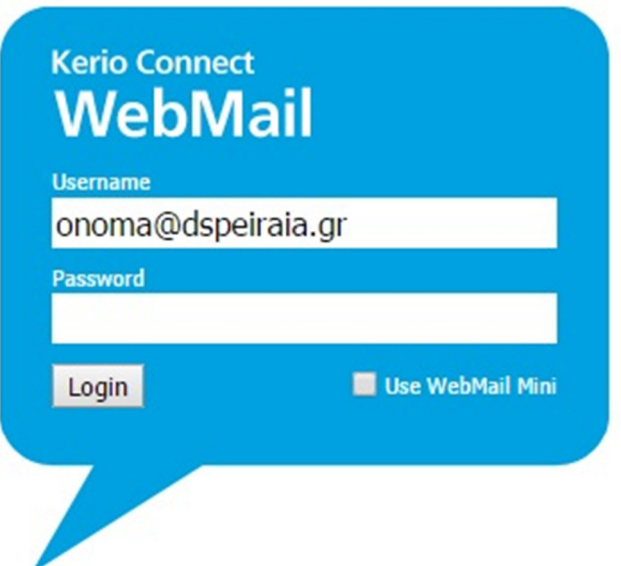

Μόλις πληκτρολογήσετε όλες τις πληροφορίες πατήστε «Login» για να εισέλθετε στον λογαριασµό σας.

## Microsoft Outlook

#### Microsoft Outlook

Αν χρησιµοποιείτε το Microsoft Outlook για τα e-mail σας, θα χρειαστεί να δηµιουργήσετε έναν καινούριο λογαριασµό.

Ανοίξτε το Microsoft Outlook και πατήστε στο :

"File" ή "Φάκελος" (για Outlook 2010 και νεότερο) "Tools" ή "Εργαλεία" (για Outlook 2007 και προηγούµενο)

Και "Add Account" ή "Προσθήκη Λογαριασµού"

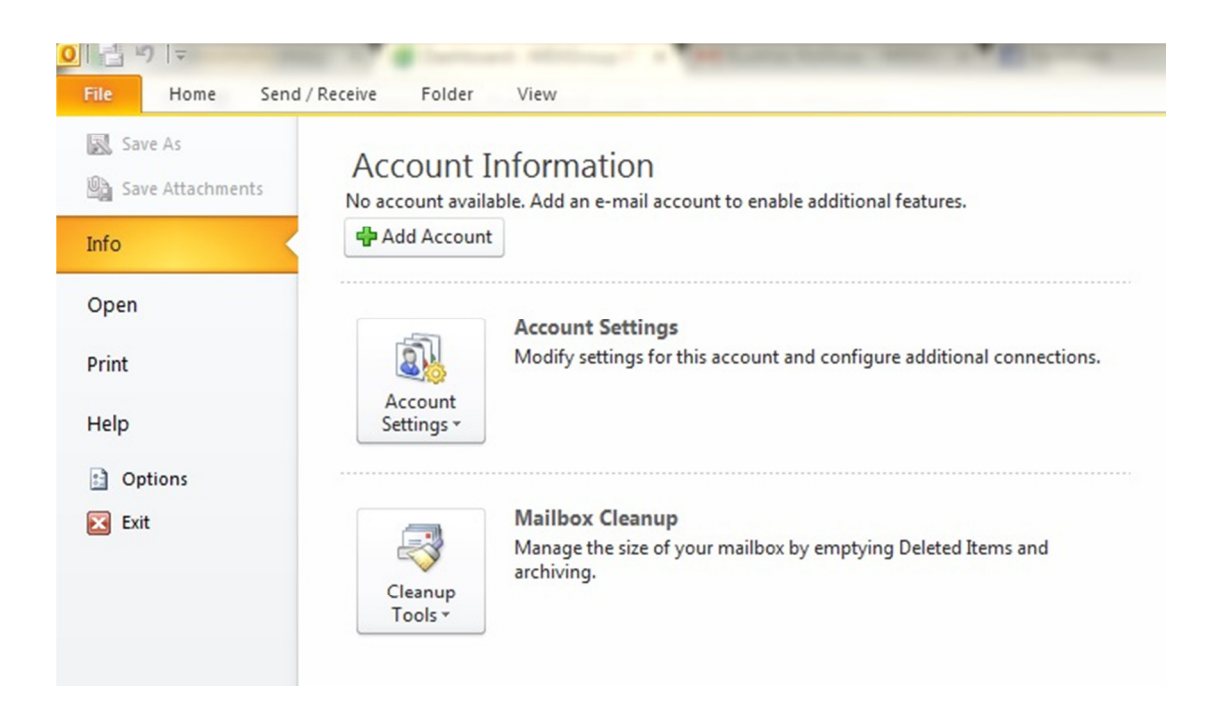

Στο αναδυόµενο παράθυρο θα πατήσετε "Maually Configure server settings" ή "Χειροκίνητες ρυθµίσεις διακοµιστή"

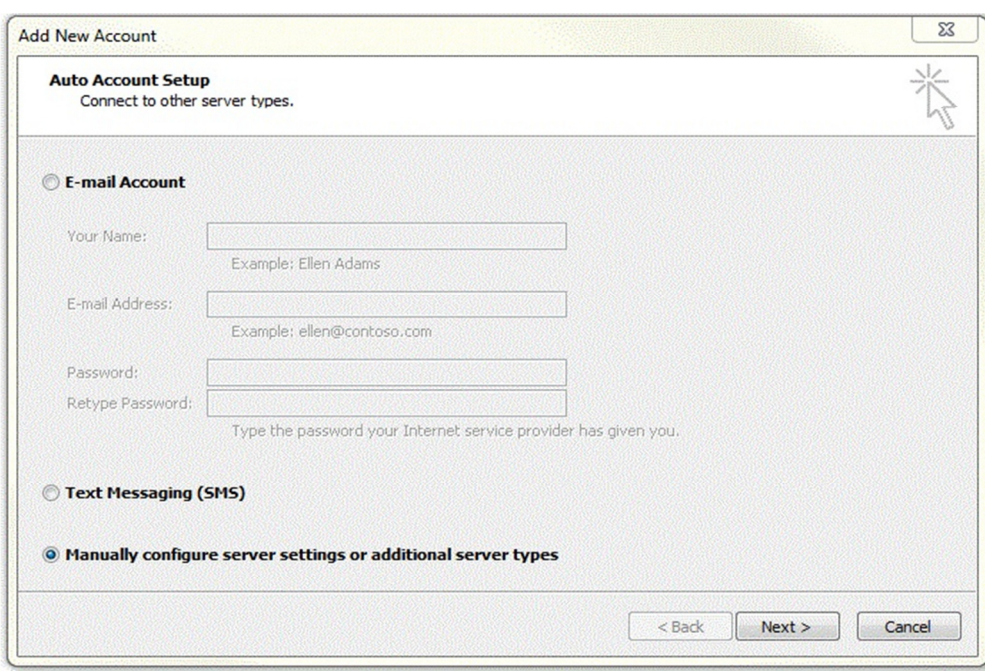

Στο επόµενο παράθυρο θα πατήσετε Internet E-mail (POP3/IMAP) και "Next" ή "επόµενο".

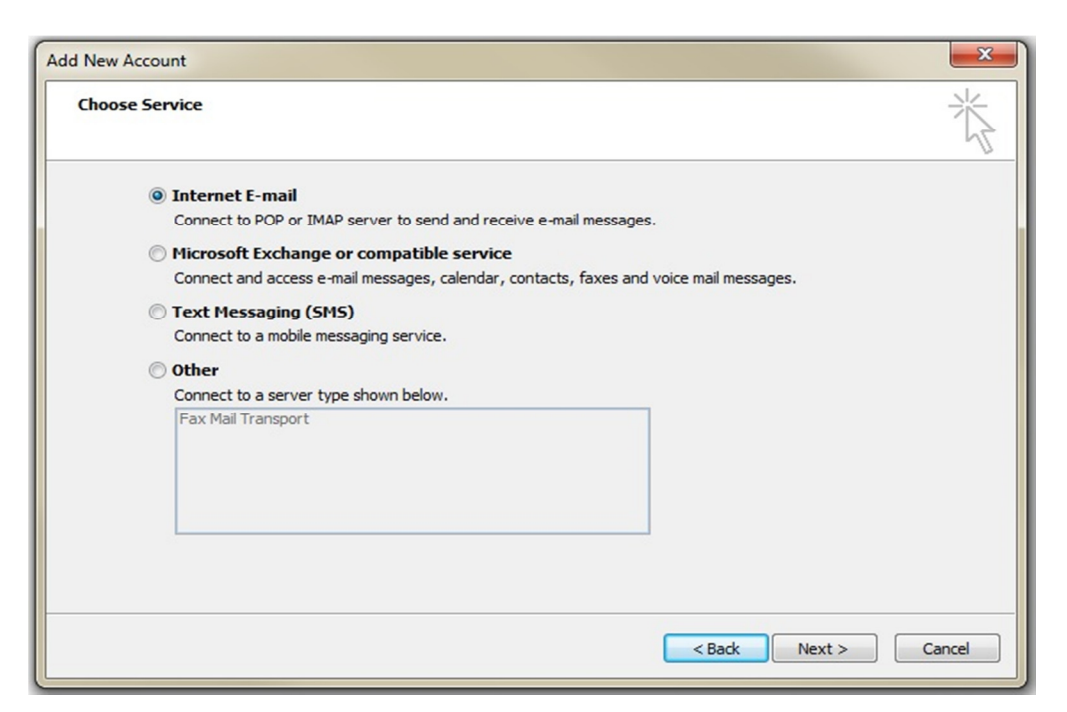

Στις ρυθµίσεις που θα σας ζητηθούν πληκτρολογήστε τις παρακάτω πληροφορίες:

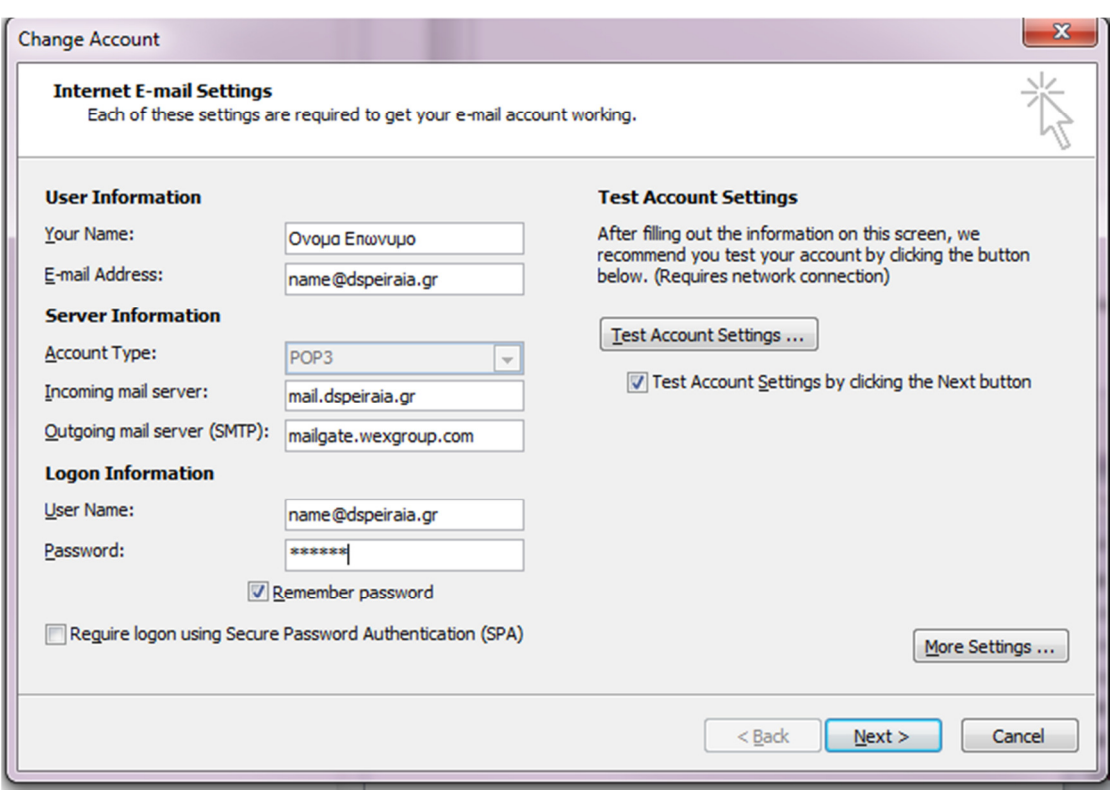

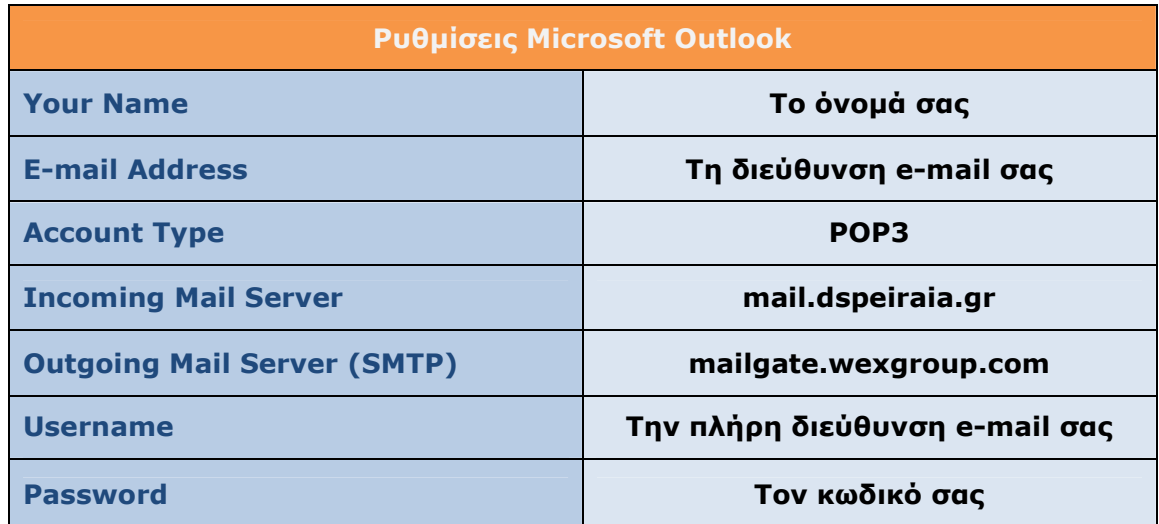

Και πατήστε "More settings" ή «περισσότερες πληροφορίες».

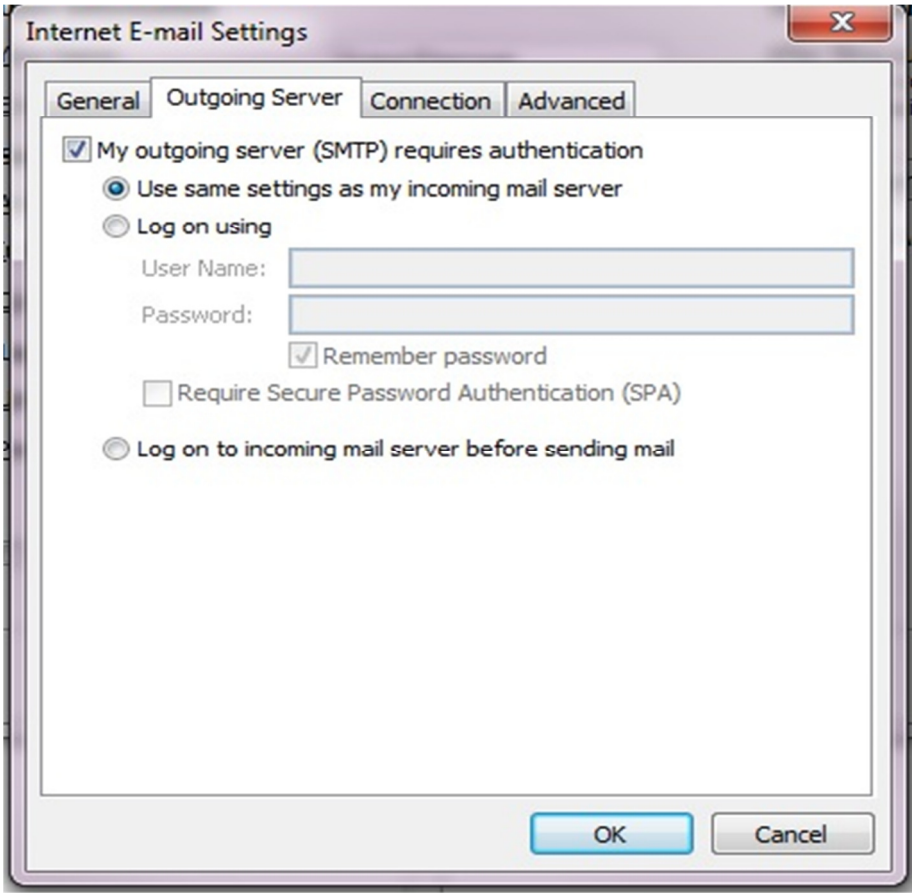

Στη καρτέλα "Outgoing Server" τσεκάρετε το κουτί

## "My outgoing server (SMTP) requires authentication"

Και πατήστε στη καρτέλα "Advanced". Εκεί θα αλλάξετε την τιµή στο πεδίο "Outgoing server" από 25 και θα βάλετε τον αριθµό 587.

Για να αποφύγετε την πληρότητα χώρου στο Inbox επιβεβαιώστε ότι µηνύµατα παλιότερα των 14 ηµερών διαγράφονται από τον server (στο τέλος της ίδιας καρτέλας).

Πατήστε "ΟΚ" και "Next" και αφού ολοκληρώσει τον έλεγχο αποστολής και λήψης, κλείστε το παράθυρο διαλόγου.

## Mozilla Thunderbird

#### Mozilla Thunderbird

Αν χρησιµοποιείτε το Thunderbird για τα e-mail σας, θα χρειαστεί να δηµιουργήσετε έναν καινούριο λογαριασµό.

Αν δεν το έχετε εγκατεστηµένο µπορείτε να το κατεβάσετε από εδώ https://www.mozilla.org/el/thunderbird/

Και να ακολουθήσετε τις οδηγίες εγκατάστασης. Αν σας ζητηθεί, κάντε "Τυπική εγκατάσταση" και πατήστε "Εγκατάσταση" Εκκινήστε το Mozilla Thunderbird και πατήστε πάνω αριστερά στο :

### "New Account" ή "Λογαριασµός"

Και κάτω από την επιλογή "Create a new Account" ή "∆ηµιουργία νέου Λογαριασµού" πατήστε Email.

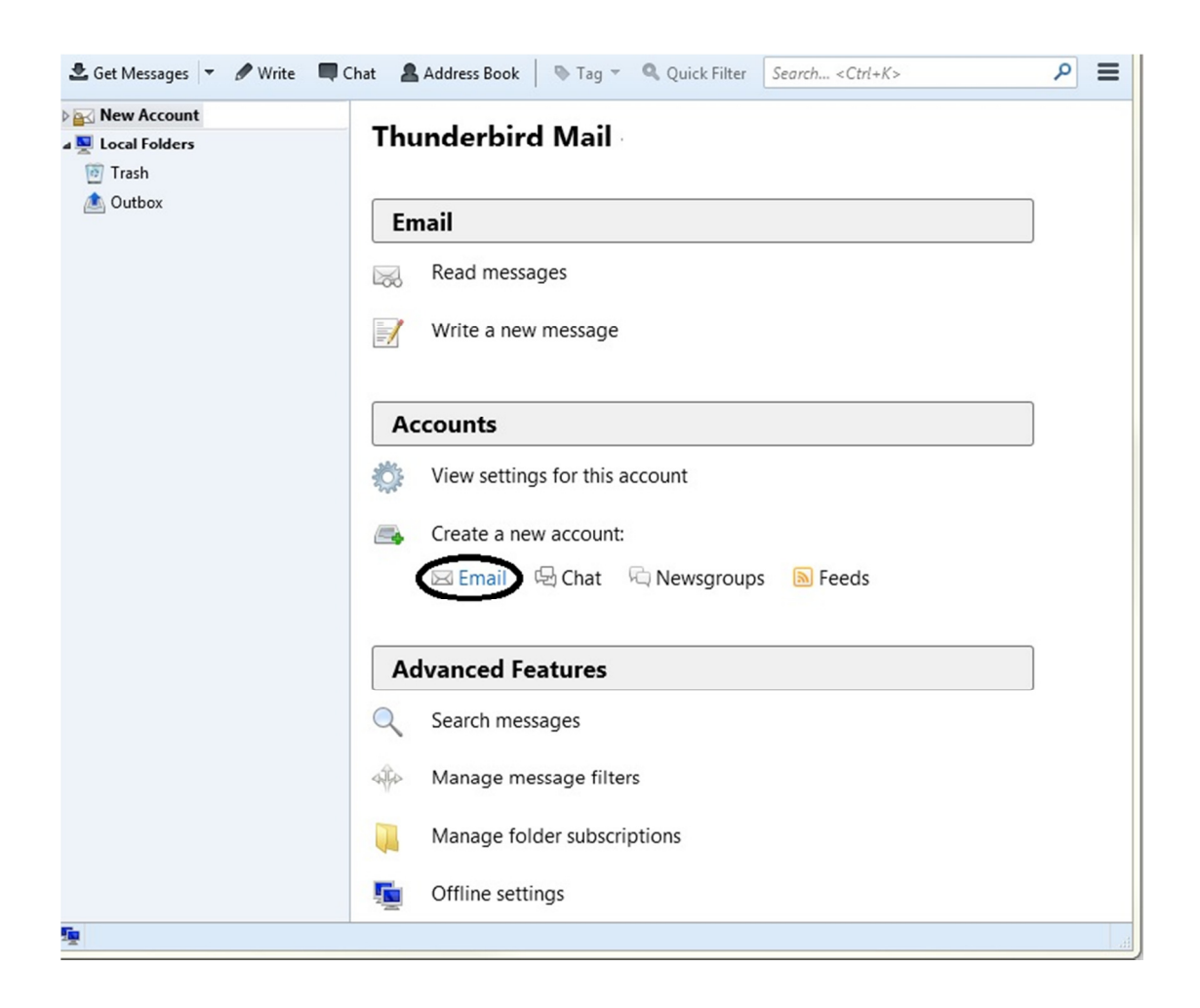

Στο επόµενο παράθυρο πατήστε "Skip this account and use my existing mail"

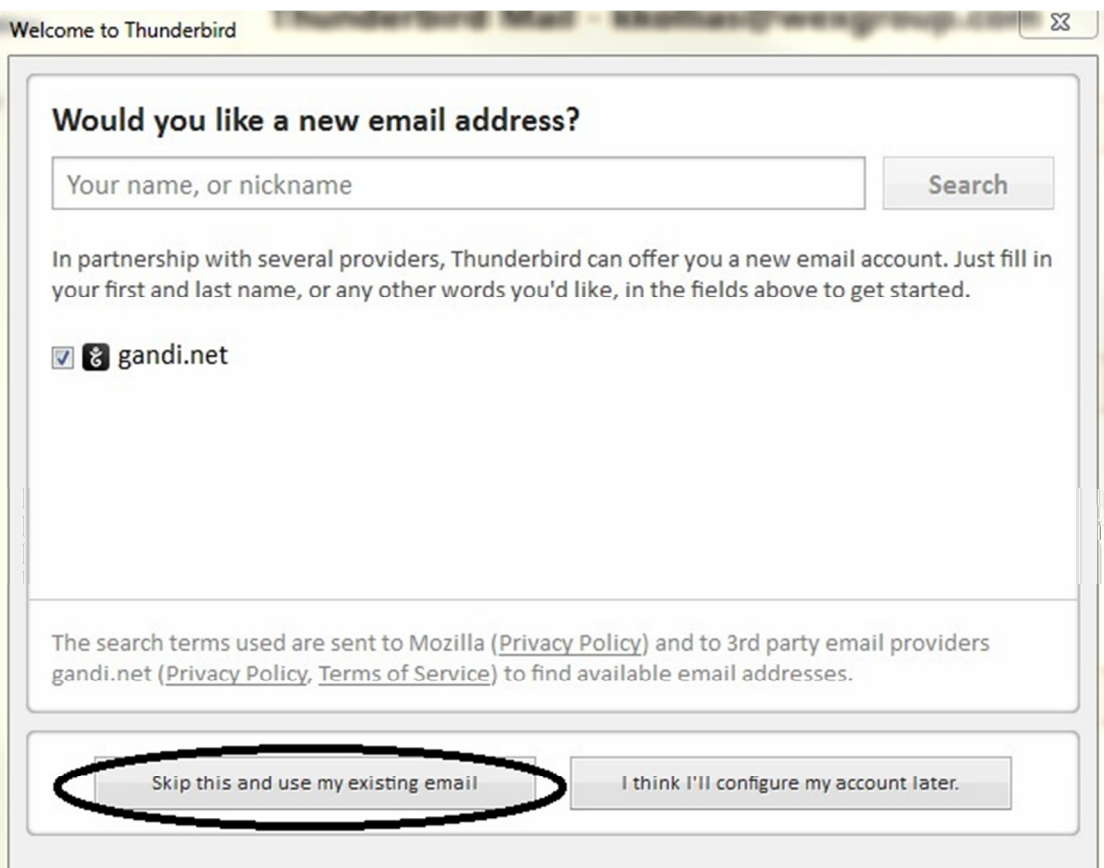

Και στο επόµενο παράθυρο συµπληρώστε τα στοιχεία που θα σας ζητηθούν όπως :

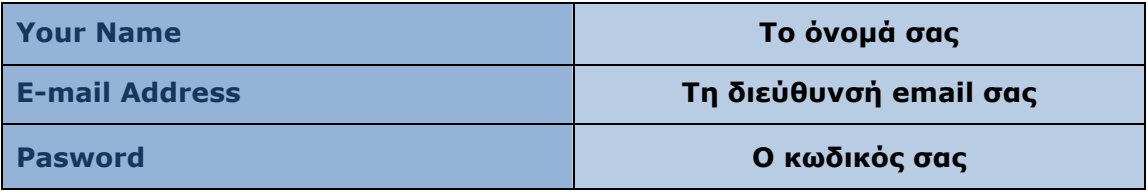

Και πατήστε "Continue" και «Manual Config" ή "Συνέχεια" και "Χειροκίνητες Ρυθµίσεις»

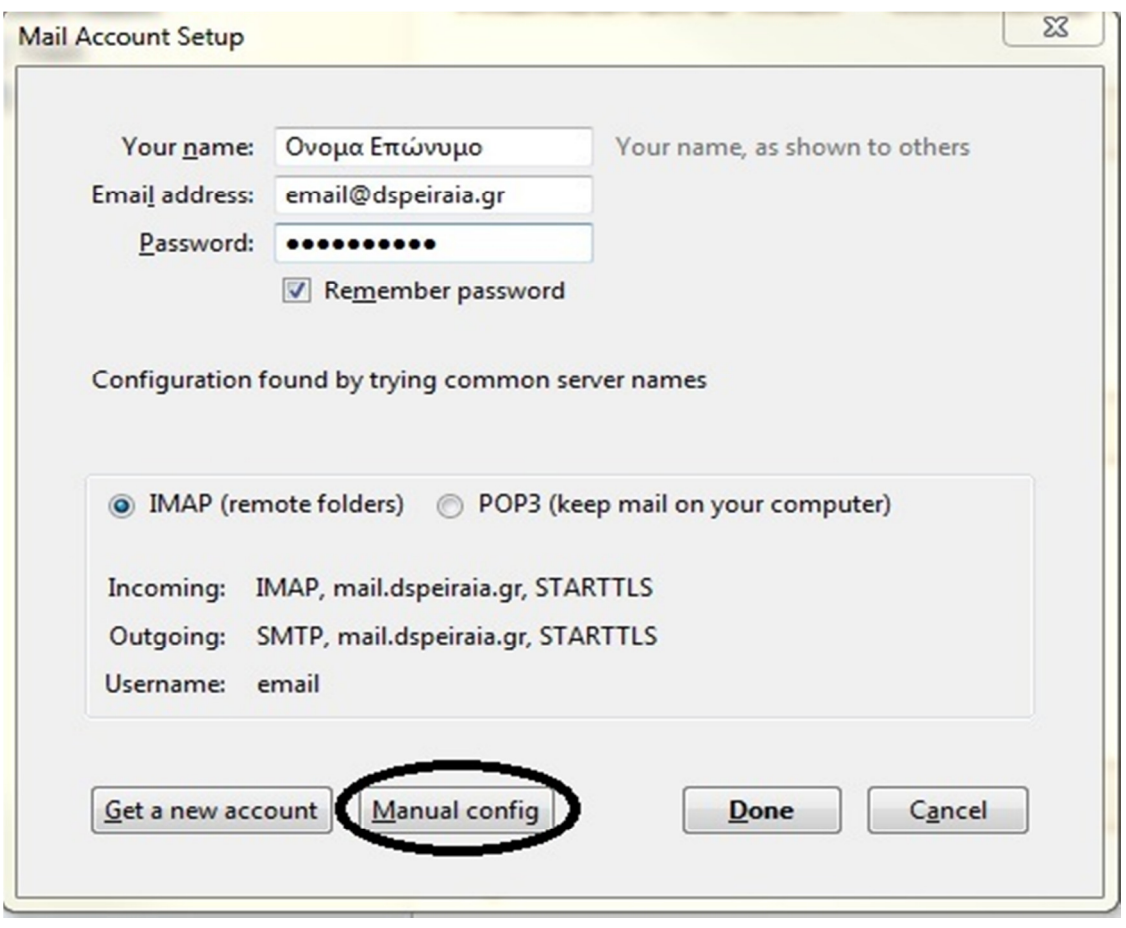

Στις ρυθµίσεις που θα σας ζητηθούν πληκτρολογήστε τα παρακάτω στοιχεία όπως θα δείτε και στην επόµενη εικόνα

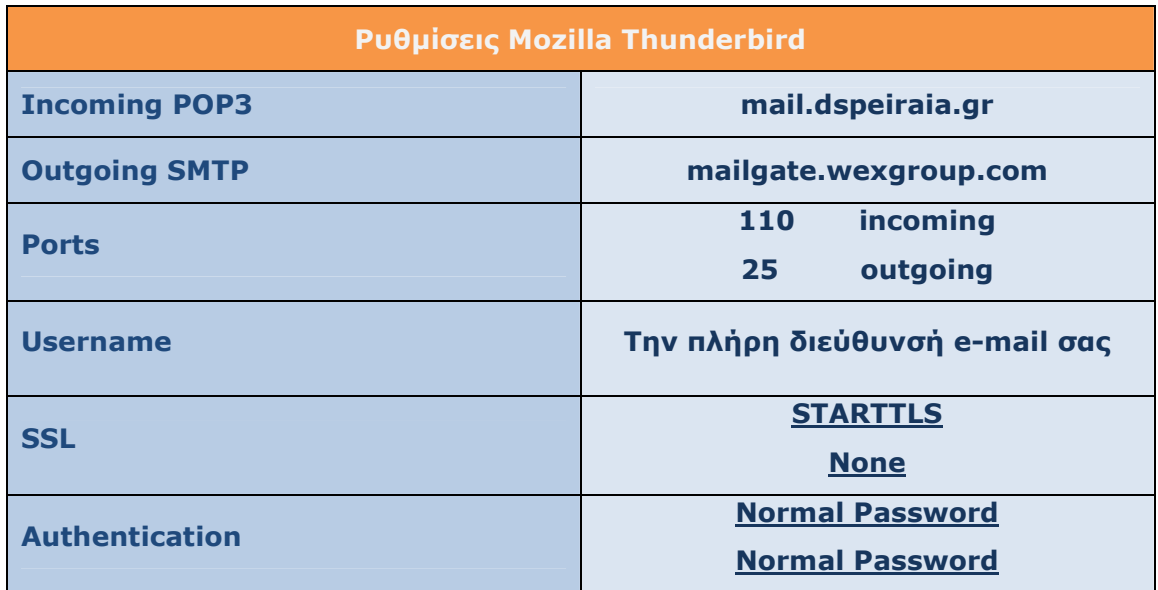

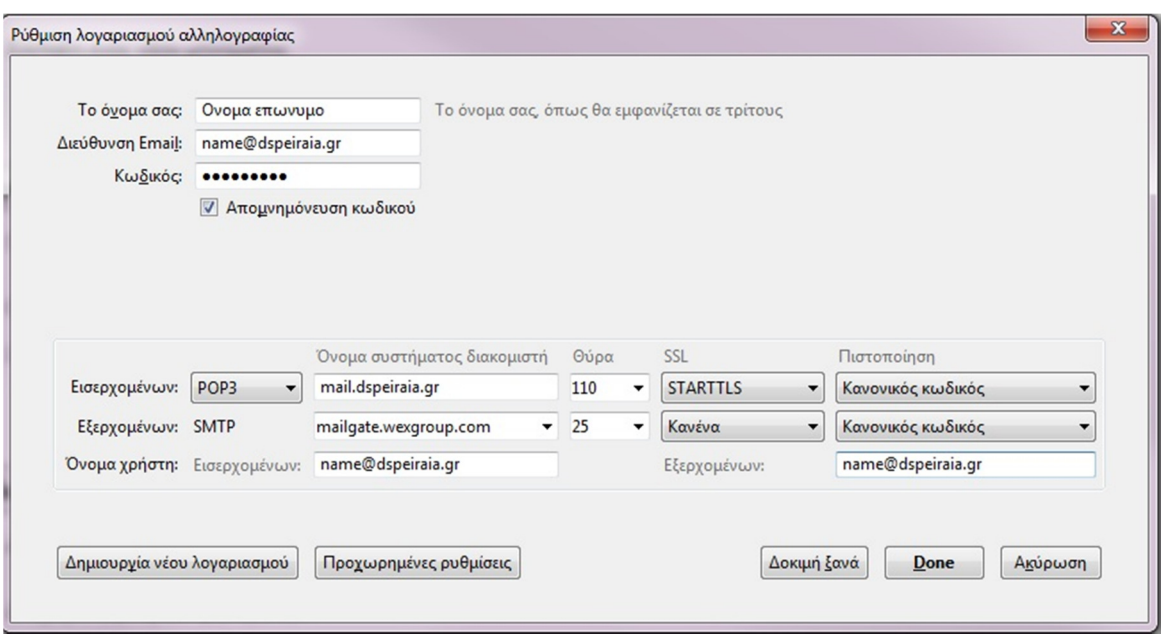

Και πατήστε "Done"

Στο επόµενο αναδυόµενο παράθυρο, θα µας ζητήσει κρυπτογράφηση. Τσεκάρετε «Καταλαβαίνω τους κινδύνους» και πατήστε «τέλος».

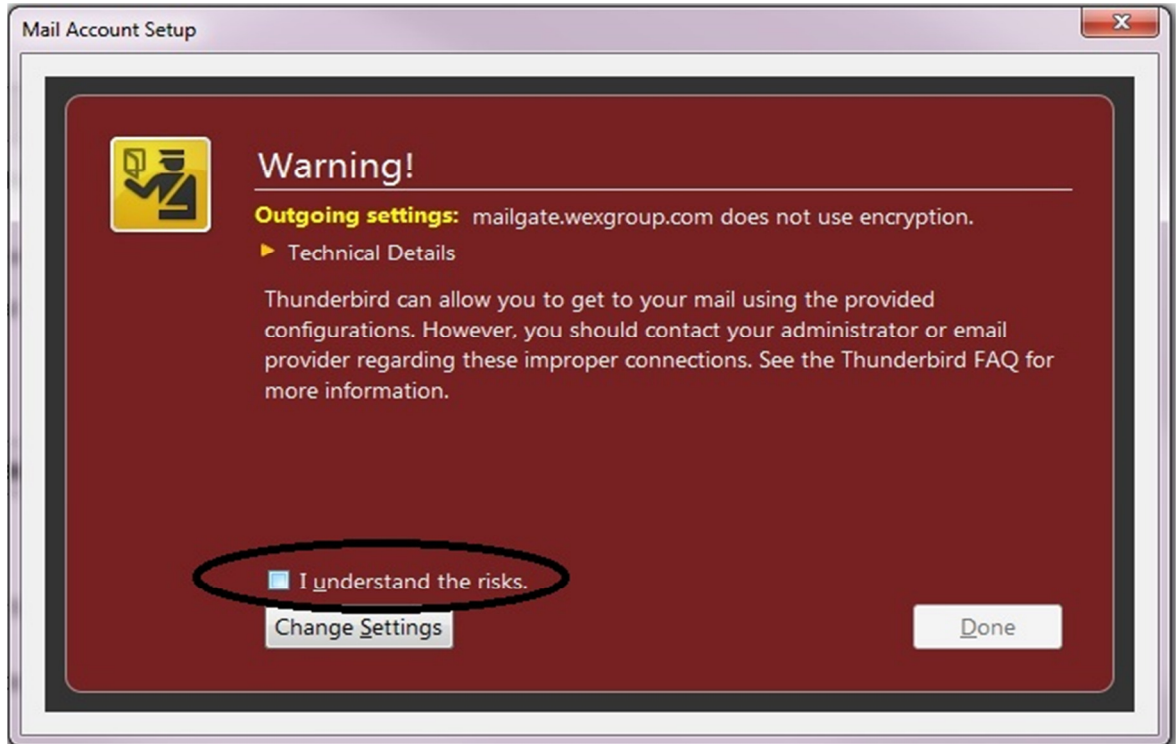

Τέλος, πατήστε στο «Επιβεβαίωση εξαίρεσης ασφάλειας».

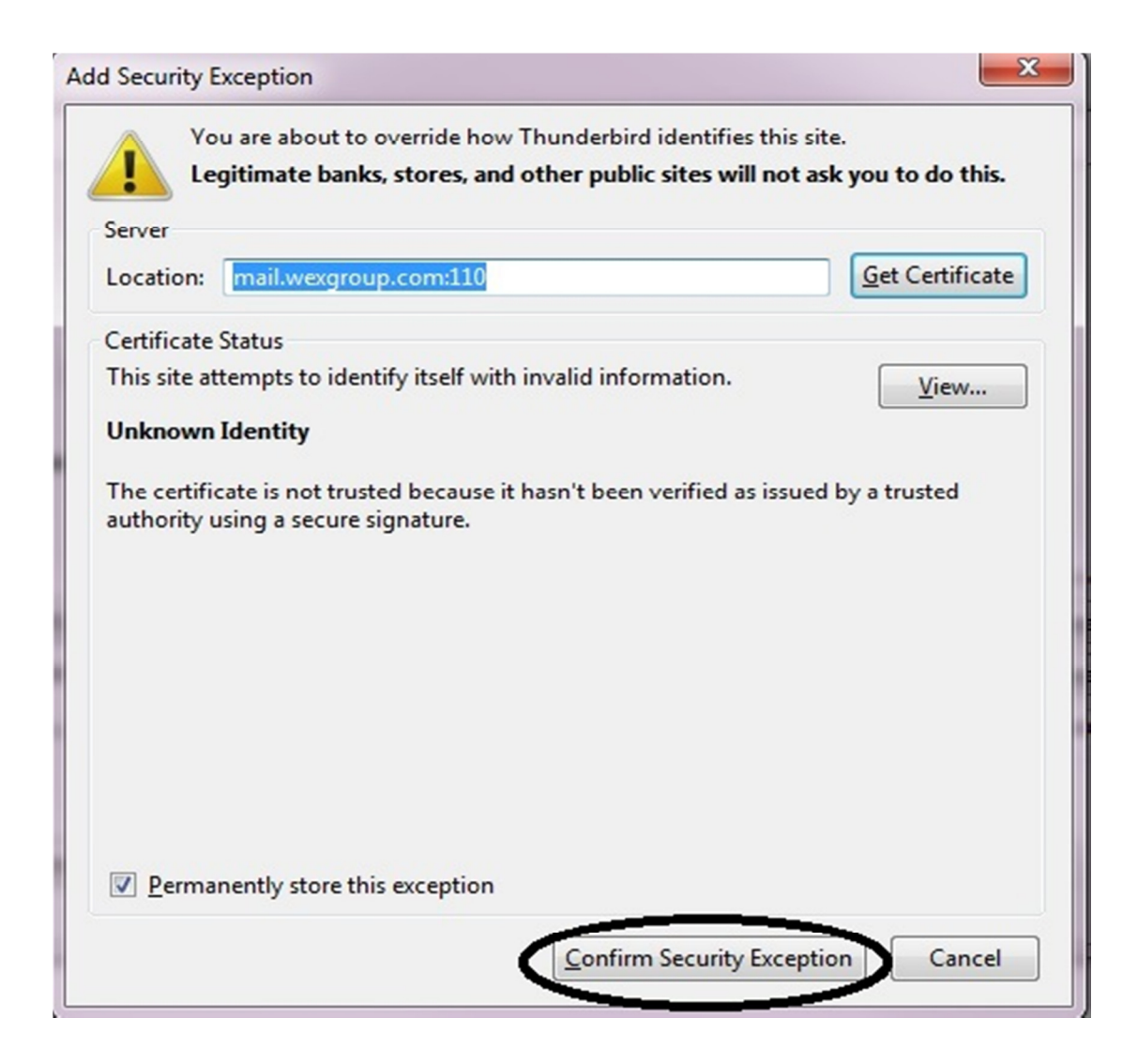

Για οποιαδήποτε πληροφορία ή βοήθεια στην εγκατάσταση του e-mail σας, είµαστε στη διάθεσή σας.